## How to Generate PDFs of a PAF & Student Application via Global Link

1. Click 'Hosted Participant' in the left hand search column.

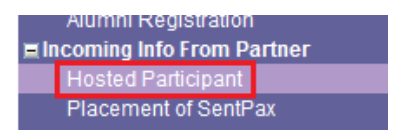

2. Type the student's name into the 'English First Name' and 'English Last Name' fields & click 'Search'.

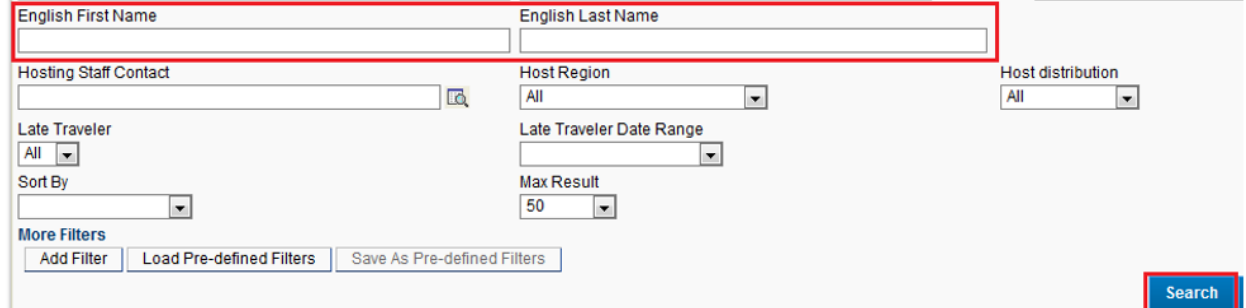

3. In the Record(s) Found, click the student's 'Placement'.

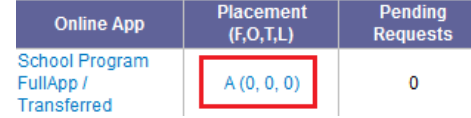

4. At the top of the Service Case: Placement Detail, click 'PAF/App Forms'. (Note: This used to be the 'Generate PAF' option.)

## **Service Case: Placement Detail**

[Pax. Info.] [Resend Placement Info] [Bio Sheet] [Print Placement Info] [History Log] [Send Status Change Email] [Contact Log] [Print for Hosted Pax] [Student ID Card] [?] [Medical ID Card] [?] [PAF / App Forms] [Host Family Letter]

5. Click one of the three options to answer the question 'Would you like to include application forms?' 5a. Click 'Include preselected forms' to include all forms that can be shared with a school. 5b. Click 'I would like to select forms' to choose which forms are included. In the pop up box that appears, check the checkboxes next to the forms you wish to include & click 'Choose'. \*Note that the form names may vary for each country/program. 5c. Click 'No' if you only want to print a PDF of the PAF.

Choose Application Forms PAF / App Forms Form Nai Would you like to include application forms?  $\overline{\mathbf{v}}$ Cover  $\overline{\mathsf{v}}$ Personal Include preseleted forms | I would like to select forms **No**  $\overline{\mathcal{A}}$ Placement  $\sqrt{2}$ Health  $\overline{\mathbb{R}^n}$ Health: Allergy Information  $\Box$ Health: Additional Medical Information  $\overline{\mathsf{v}}$ Self Intro  $\Box$ Photo  $\overline{\mathcal{J}}$ Parents' Statement  $\Box$ Authorization Choose Cancel

## How to Generate PDFs of a PAF & Student Application via Global Link

6. *Optional:* If you selected forms to create a PDF of the student application in step 5, click 'Download Application Form' to download the document. \*Note that hovering your mouse over 'Download Application Form' will show you the names of the application forms you've selected.

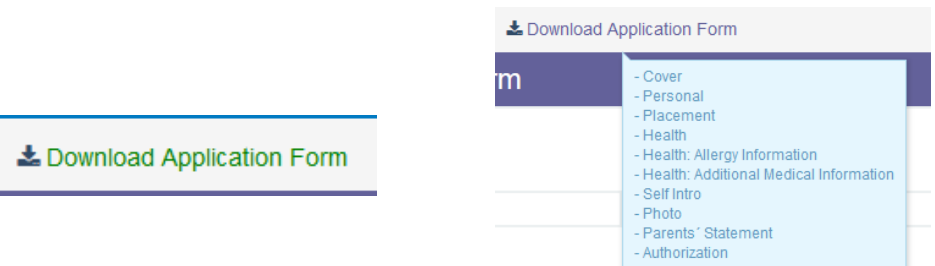

7. The Generate PAF Form will automatically include the student's name, country, month & year of graduation, and the years of enrollment. To add the Host Family Information, Local AFS Representative Information, and/or High School Name, click the magnifying glass icon next to each, and follow steps 7a, 7b, and/or 7c accordingly.

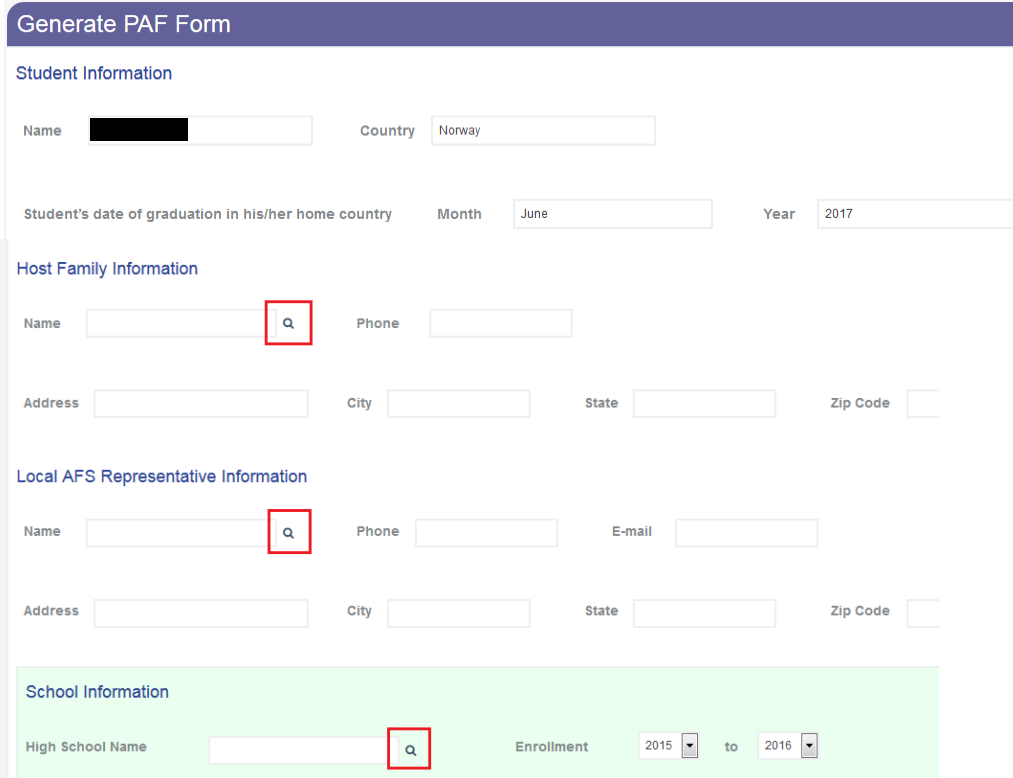

7a. To add Host Family Information after clicking the magnifying glass icon, type the family name or Service Ref. into the Family Search, and click 'Search'. Then, in the resulting record(s), click the radio button to the left of the family you want to select, and click 'Selected Host Family'.

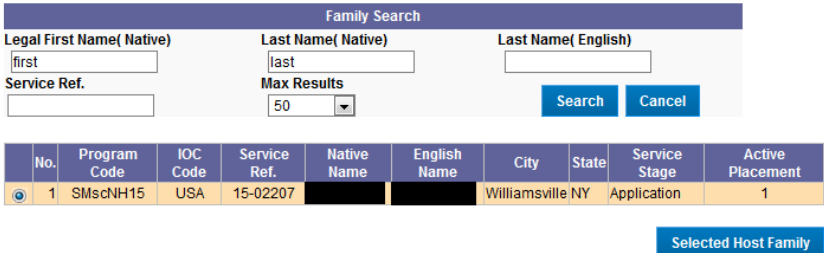

## How to Generate PDFs of a PAF & Student Application via Global Link

7b. To add Local AFS Representative Information after clicking the magnifying glass icon, type the representative's name, & click 'Search'. Then, in the resulting record(s), click the person's name to highlight them, & click 'OK'

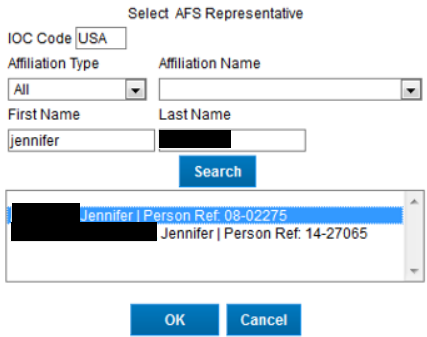

7c. To add the High School Name after clicking the magnifying glass icon, type the school name, and click 'Filter'. In the resulting record(s), click the school name with the correct city and state to Colort Cohool highlight it, and click 'OK'

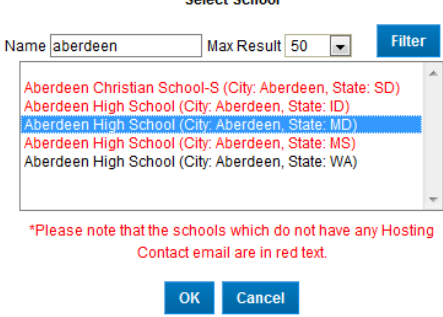

8. *Optional:* If you want to include your contact information at the bottom of the page, you can edit this section to direct the PAF Signer to send the completed form to you instead of the NY Office.

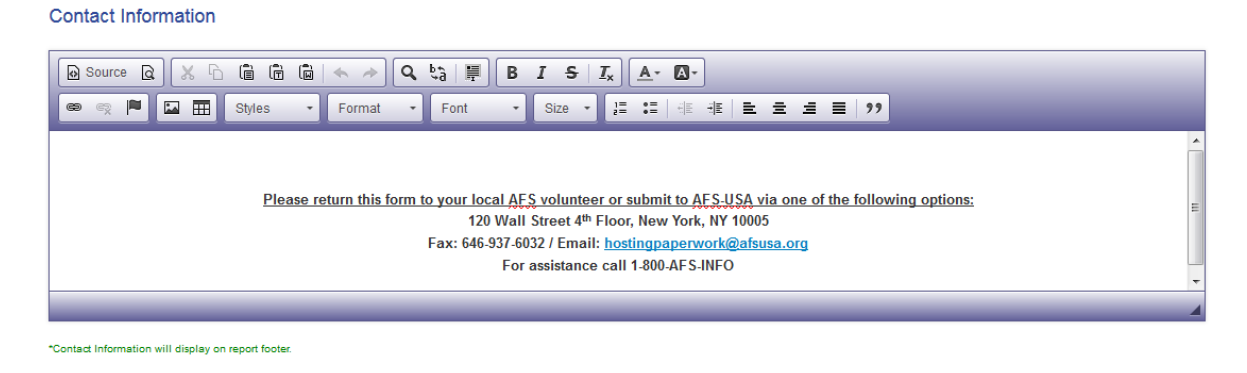

9. Click 'Print PAF Form' at the top or bottom of the screen to download a PDF of the PAF. The PDF will include the Department of State letter to school administrators which must be sent along with the PAF for compliance purposes.

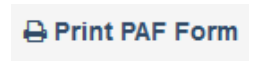